# **Single-User VoIP Service User Manual**

Version 20090901

# **Table of Contents**

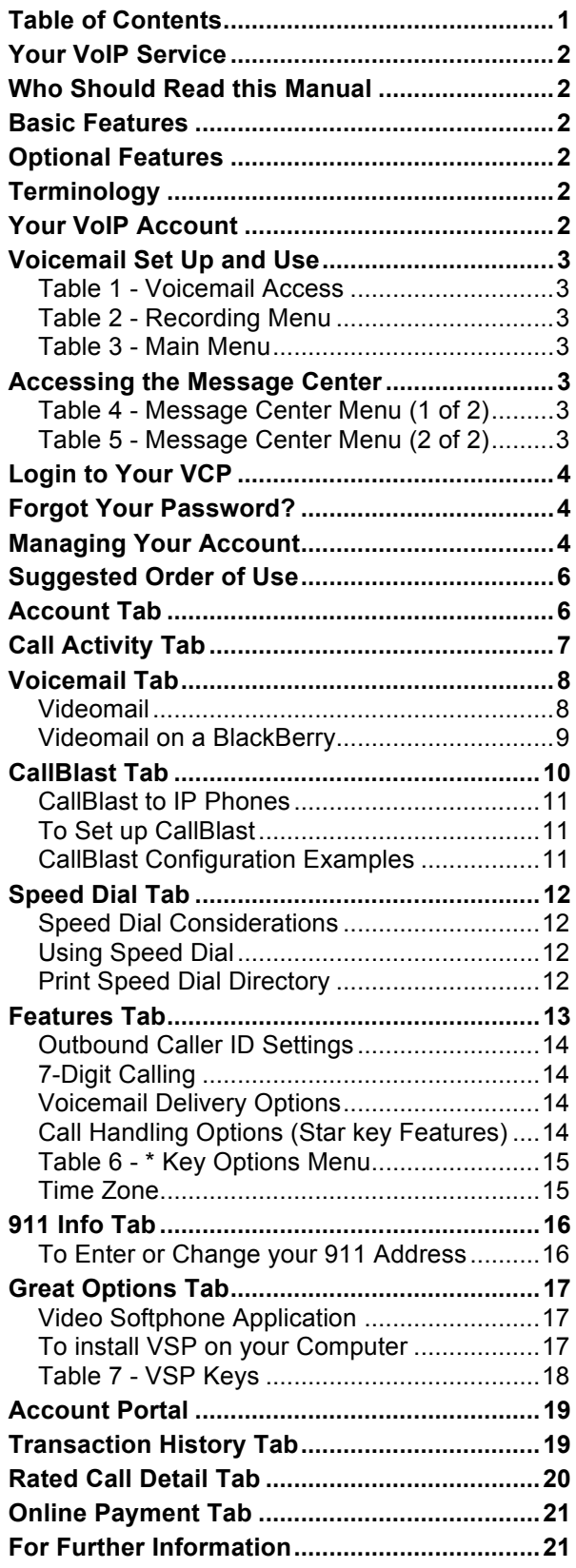

### **Your VoIP Service**

Congratulations! You have chosen Voice over Internet service (VoIP) to serve your telecommunications needs. To use your VoIP service, you will use the touch pad of your telephone and the browser-based VoIP Control Panel (VCP) – an interface that allows you to easily manage your account.

### **Who Should Read this Manual**

This manual describes the user features of VoIP service and the VCP. The manual is intended for users who want to manage their VoIP service.

### **Basic Features**

- Browser-based VoIP Control Panel (VCP) for managing all features
- Voicemail sent to your email inbox as an MP3 attachment
- Voicemail notification sent via SMS to mobile phone
- Access voicemail from email, VCP or any phone
- Videomail as MPEG4 attachment (if caller has a compatible video device or video softphone)
- Message-waiting indicator (MWI)
- Phone number(s) with any desired area code or from 60 different countries
- Do not disturb (DND)
- Multiple line appearances on multi-line phone
- MultiPresence same number rings to multiple phones
- Local time zone management
- CallBlast intelligent combination of "find me / follow me" features
- 3-way calling
- Call waiting
- Caller ID and call waiting Caller ID
- Caller Name (if supported by your phone)
- Video Softphone (VSP) application can be used as a "roaming" phone anywhere on the planet
- Full 911 coverage in US and Canada

### **Optional Features**

- Additional phone number(s) (Virtual numbers) ring to the same phone
- Numbers can be from any area code or even from different countries
- Toll-free number rings to the same phone
- Inbound faxes sent to email as PDF attachment
- Outbound faxes sent from any Windows application

### **Terminology**

The following terms are important to know when using your VoIP service and the VCP.

**Account** — Where basic information is stored (e.g., name, password, phone number(s), and feature set).

**Mailbox** — Where callers leave you voicemail.

**Numbers** – Existing phone numbers that have been transferred, new DIDs (even from outside the US and Canada), and new or transferred Tollfree numbers (TFNs) can all belong to your account.

### **Your VoIP Account**

When you or your salesperson signed you up for service, you were assigned a permanent user ID (your phone number) and a password.

You'll use your user ID and password to set up and access your voicemail box from your phone and later to manage your account via your VCP.

You can also access your voicemail as well as change settings and greetings from any IP, landline, or even mobile telephone regardless of where that phone is on the planet.

Next, we'll go through all the details of how to set up and use your voicemail.

## **Voicemail Set Up and Use**

To set up your voicemail, use the password you selected or were given by your salesperson. You can set up your voicemail box from any of the following types of phones:

- The ATA (with analog phone) or IP Phone you ordered with your VoIP service
- Any other phone including mobile phones, PDAs, Softphones or regular landlines.

Choose how you will set up voicemail from the options in the following table and dial the appropriate number.

### **Table 1 - Voicemail Access**

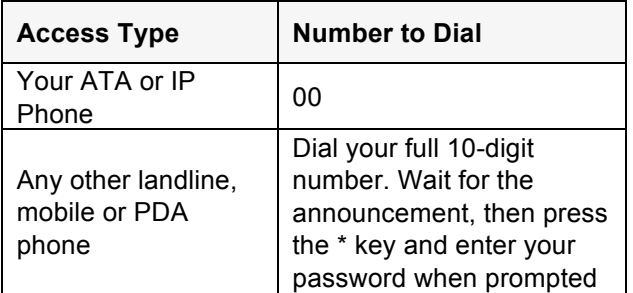

You are now in the voicemail Main Menu. Press 2 to create a personalized voicemail greeting. Follow the prompts to record your first and last name and your greeting. Once you have recorded your greeting, select one of the following options.

### **Table 2 - Recording Menu**

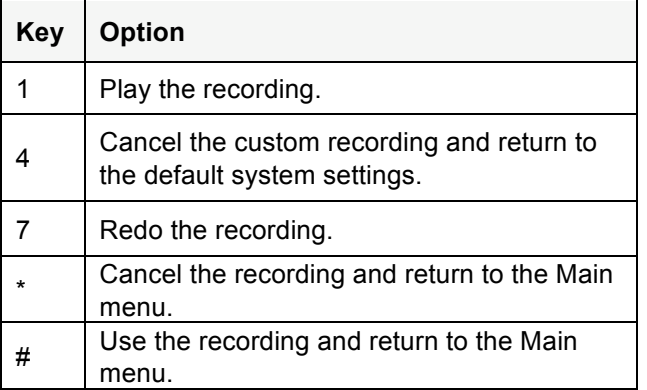

Once you have set up your personal greetings, return to the Main menu and select from one of the following options.

#### **Table 3 - Main Menu**

**Key | Option** 

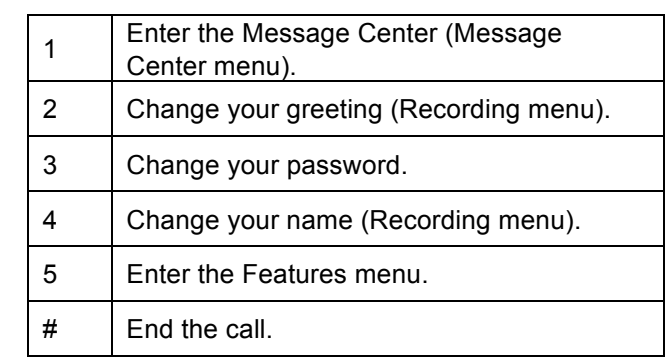

## **Accessing the Message Center**

The Message Center allows you to listen to your current, saved and deleted messages. Select option 1 from the Main menu to enter the Message Center. Then select from the following options.

#### **Table 4 - Message Center Menu (1 of 2)**

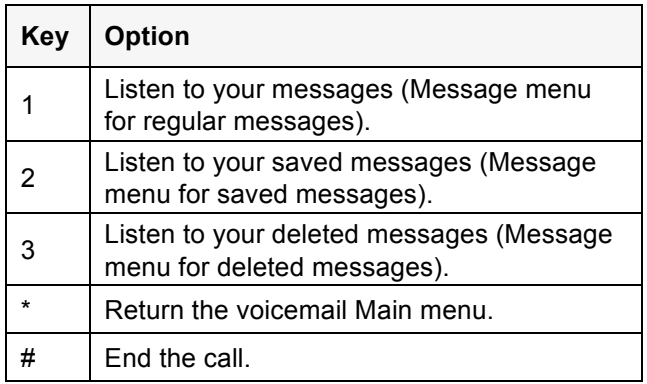

Once you listen to your message, select from the following options.

### **Table 5 - Message Center Menu (2 of 2)**

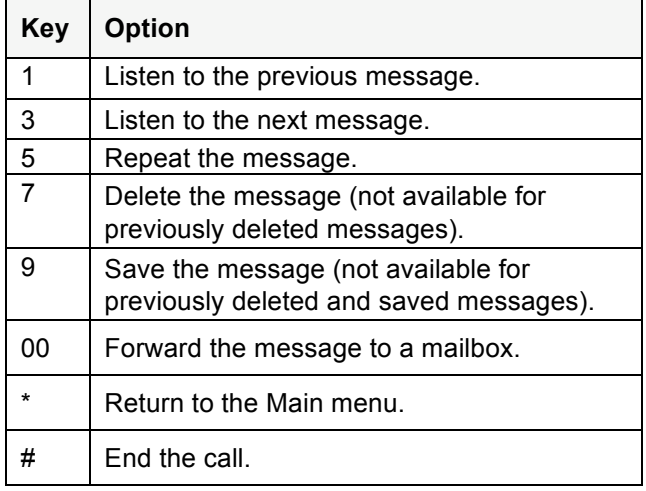

## **Login to Your VCP**

Once your voicemail is set up, you manage your account with your VCP, a browser-based interface. To access your VCP, either login from the sales website you used to sign up for the service, or contact your Service Provider for the correct web address.

**Note:** The VCP is best used with Microsoft Internet Explorer 6.0 and higher, with Apple Safari browser 3.0 and higher, or with Firefox browser 3.0 and higher.

The first thing that appears is the login screen, as shown here:

#### **Welcome To Your VoIP Control Panel**

- Manage and review your account
- ▶ See outgoing, incoming, and missed calls
- ▶ Learn more about your voicemail
- ▶ Set up Speed Dial
- ▶ Configure CallBlast (intelligent, multi-phone, call forwarding)

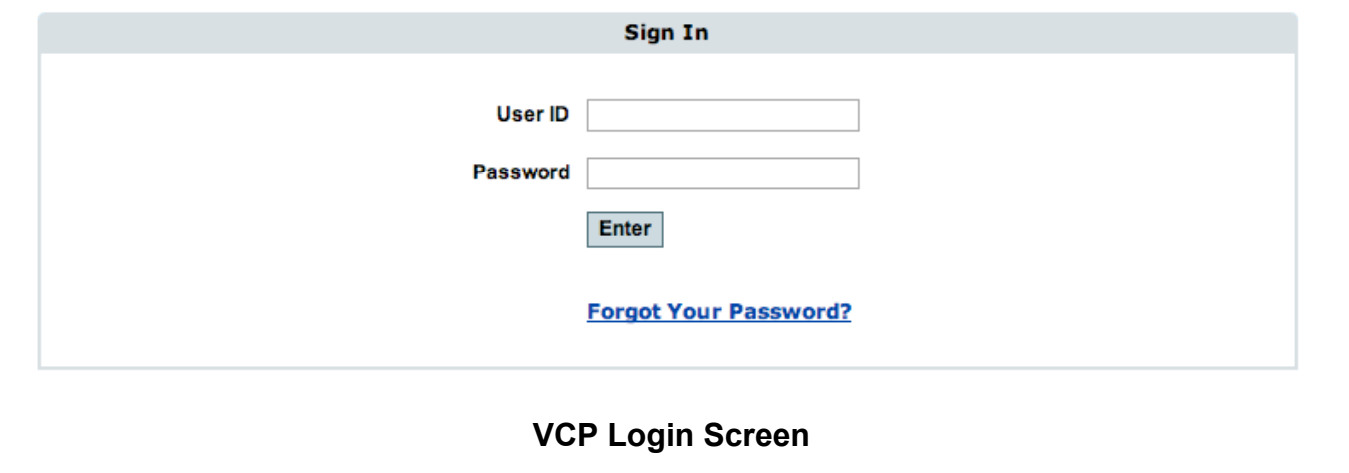

To login to your VCP:

- Enter your **User ID** (your main VoIP phone number).
- Enter the **Password** you chose or had assigned to you.
- Click the **Enter** button.

### **Forgot Your Password?**

If you have forgotten your Password, click the **Forgot Your Password?** link, then enter your User ID and account email address, and a new Password will be emailed to you immediately.

**Note:** This process creates an entirely new password, so you'll have to remember this new one going forward or change it on the **Account** page in your VCP.

**Warning:** Three consecutive failed password attempts will lock you out of both your VCP and your voicemail. You'll need to call customer service and have them unlock your account.

### **Managing Your Account**

Once you successfully log in, you'll see the VCP main window with the **Account** tab selected, as shown below. The VCP has a series of tabs, each designed to give you information about and control over your account.

**Account** — change your account name or password.

**Call Activity** — view and/or export the recent calls you have made and received. Calls show up here immediately after you hang up the phone, but are not rated.

**Voicemail** — listen to, save, or delete voicemail.

**CallBlast** — enter up to 4 different numbers that will ring simultaneously or sequentially whenever your VoIP number is dialed.

**Speed Dial** — enter up to 20 numbers that will be called whenever you dial the corresponding code from your VoIP device.

**Features** — have voicemail delivered as an MP3 attachment to your email, send voicemail notification to a mobile phone or an alphanumeric pager via SMS; manage enhanced features (also known as Star key or \* features), such as Caller ID, Call Blocking, Call Waiting and DND or change your current time zone so that your calls

and voicemails will be appropriately timestamped.

**911 Info** — verify or change your 911 address, which is where emergency personnel will go when called from your VoIP service. **Warning:** If you do not have any 911 Emergency address in this tab it means that this is not enabled for your account. 911 response is NOT automatic with VoIP service. You can always call 911 from a regular phone or from a mobile phone.

**Great Options** -- order and download add-ons and products that enhance VoIP functionality. This manual can also be downloaded here.

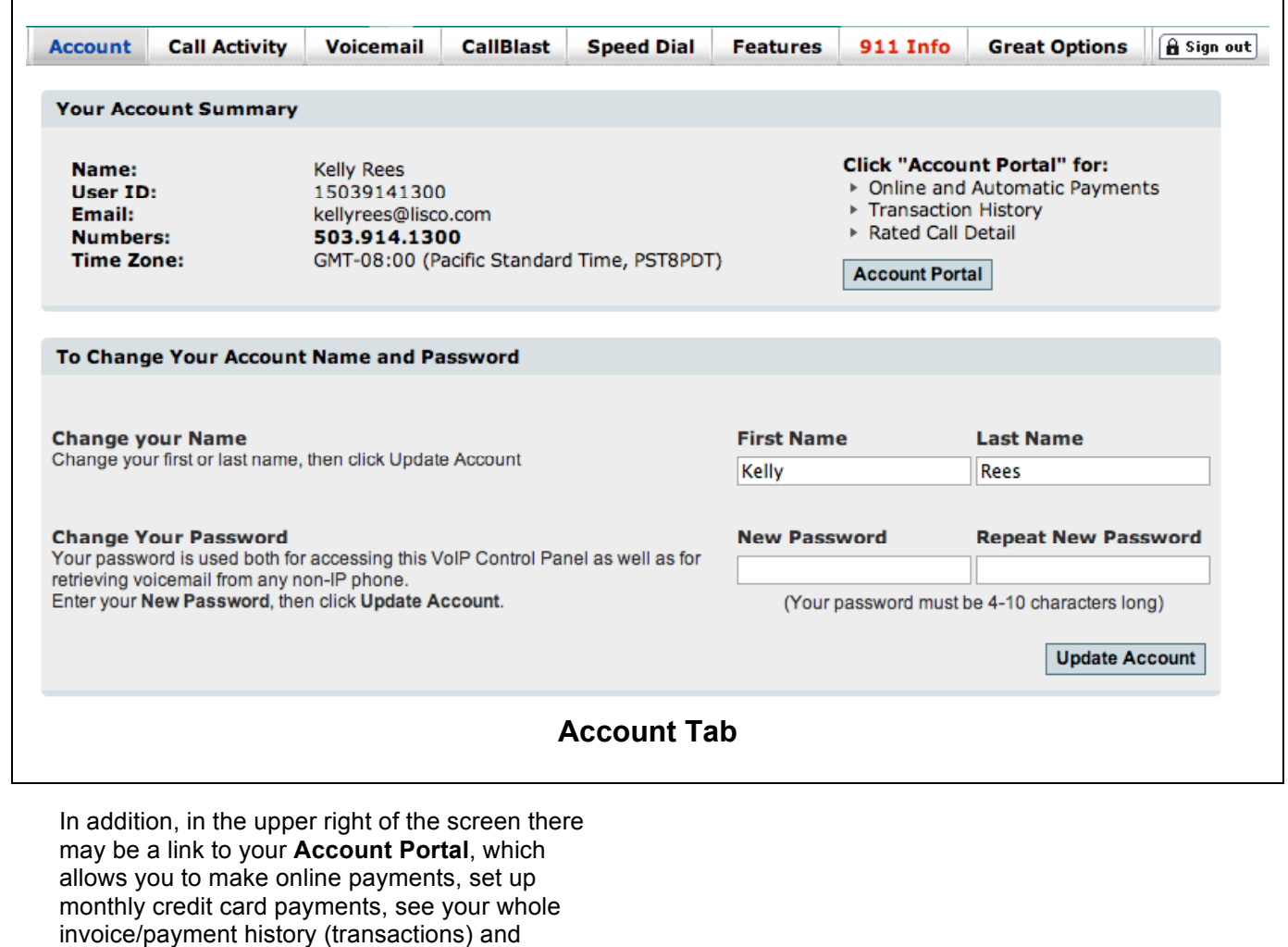

application your Service Provider uses to create and send your invoices.

view/download rated call detail records. The existence of this link depends on what billing

### **Suggested Order of Use**

We suggest that you follow the order below when first using your VCP:

- Verify (and change if necessary) your 911 address information using the **911 Info** tab.
- Change your password, if you want to, using the **Account** tab.
- Set up and manage your CallBlast from the **CallBlast** tab.
- Set up any numbers you frequently call from the **Speed Dial** tab.
- View and manage your voicemail using the **Voicemail** tab
- View and export all your calls from the **Call Activity** tab.

### **Account Tab**

The **Account** tab appears by default when you login to the VCP. It has three areas.

- **Change Your Account Name and Password.** Here you can modify your account name and/or password. Enter the new information and then click the **Update Account** button. A password must be between 4-10 characters and should be numeric because you may also use it to retrieve voicemail via a telephone keypad.
- **Account Summary.** The Account tab also provides a Summary of Account details including: Name, User ID, email address, all phone numbers in your account, and your account's current Time Zone.

### **Call Activity Tab**

The **Call Activity** tab allows you to view all calls you placed or received over the past period of time. You can also search through your call history using call type and date criteria. Clicking on the Call Activity tab brings up the screen below.

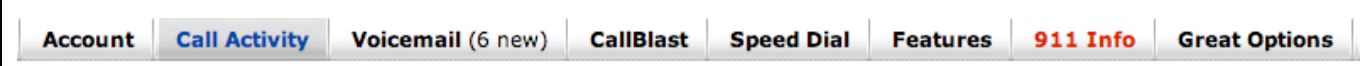

What you see is all calls you have made or received over the past 7 days. You can search through your entire Call History using any of the search criteria below. By default, reports are displayed in your browser. To download the data, select one of the other formats and click Search.

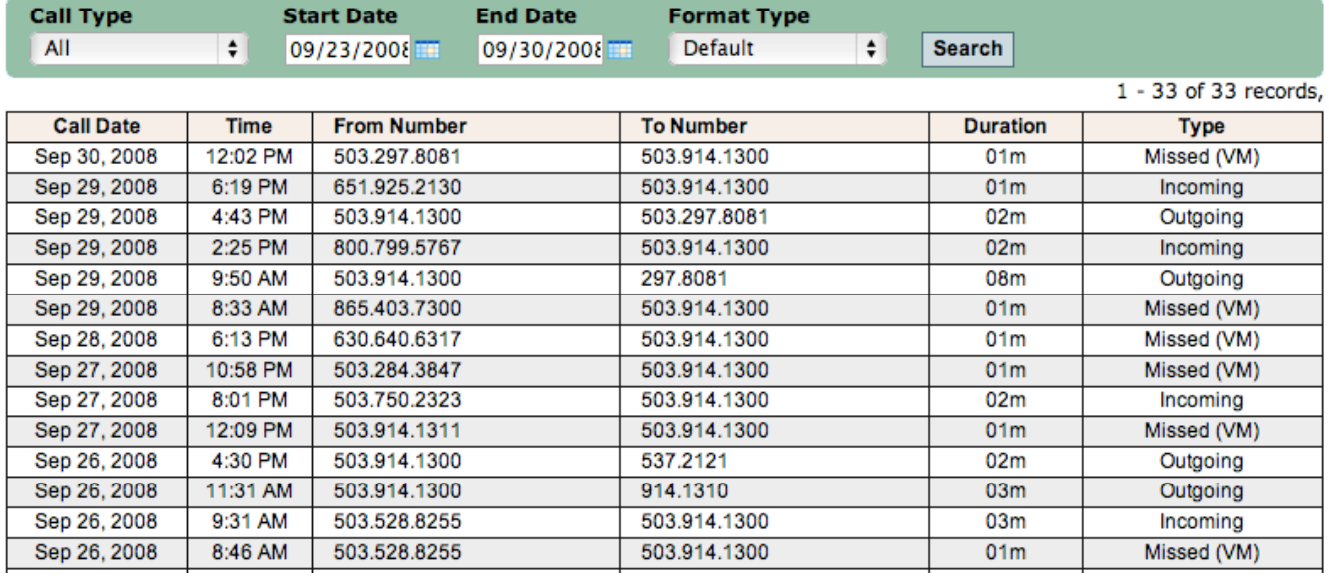

### **Call Activity Tab**

Call data includes **Call Date** and **Time**, **From Number, To Number**, call **Duration** and **Type** (Incoming, Outgoing, Missed).

From this page you can review particular calls by the following process:

- Choose what **Call Type** you want to view All, Incoming, Outgoing or Missed.
- Choose the **To Date**, which is the date up to (and including) which the search will take into account.
- Choose **Show Last** the time period from one day to one month that you wish to search.
- Select the desired **Format Type** Default will show the results on your screen, whereas

Excel and CSV will export the results as an XLS or CSV format file, respectively.

• Click **Search**.

On-screen results are displayed 25 records to a page (if more than 25 were found in your Search).

Note in the above CDR are 3 examples of 7-digit local dialing, as described later in this manual.

### **Voicemail Tab**

The **Voicemail** tab displays your new and saved voicemail (and videomail) and allows you to listen (or view) your mail.

#### The **Voicemail** tab allows you to:

- Listen to your voicemail from the VCP with an MP3 player, such as Windows Media Player or Apple iTunes.
- Save voicemail messages indefinitely within the VCP. You can save messages to your local computer if you have chosen the email option, or by saving the MP3 file that's played in the above point.
- Delete unwanted voicemail messages (they will disappear overnight).
- Set up voicemail delivery options from the **Features** Tab.
- You must use a phone to initially set up and/or change your voicemail recording.

![](_page_7_Picture_230.jpeg)

Our Voicemail allows you an unprecedented level of features and control over your mailbox. You can listen to your voicemail from any telephone or right here from the web; receive it via email, notified over an alpha pager, or by text message to your mobile phone; and save it as an MP3 file onto your computer.

![](_page_7_Figure_10.jpeg)

**Delete Save** 

0 - 6 of 6 records,

![](_page_7_Picture_231.jpeg)

Your mailbox will hold up to 50 voice messages, after which messages will be rejected. Unsaved messages are automatically deleted after 30 days.

 $0 - 6$  of 6 records, Save **Delete** 

![](_page_7_Figure_16.jpeg)

The voicemail table has the following fields for each record:

- **Listen** clicking the button plays the voicemail
- **Status** New, Played, Deleted or Saved
- **From Number** who left the voicemail
- **Date**, **Time** and **Duration** of the call
- Select **Checkbox** used to Save or Delete voicemail. Click the upper right checkbox to select all records.

The capacity of your voicemail box and the length of time unsaved messages will be kept are noted at the bottom of the screen.

#### **Videomail**

Your service supports videomail, as long as both you and whoever called you has a videophone or a compatible video softphone application. Videomail is managed exactly like voicemail except for the file format.

You can retrieve your videomail from a videophone, your computer (with appropriate playback application), or from video-capable devices like a BlackBerry.

#### **Videomail on a BlackBerry**

To play back a received videomail file on your BlackBerry, you first need to set the device's Browser Identification to **BlackBerry**. If any other option is selected you won't be able to view your videomail.

Check (and change) this setting by:

- Launch the BlackBerry browser
- Click on the left menu button
- Select **Options**
- Select **Browser Identification** to see what your device is currently set to
- Click the **Menu Key** and select **Change Option** if it's currently anything other then **Blackberry**
- Select **BlackBerry**
- Click the **Menu Key** again and select **Save Options**.

Also, be sure that your VoIP Service Provider checks your mailbox setting titled **Video Content in Emails**. The default setting **As Link** means your BlackBerry will only download the file when you click on the file name, whereas **As Attachment** means the file will accompany the email and will be accessed locally on your device using the media player.

If you have lots of videomail, **As Attachment** may take up all your BlackBerry storage. Selecting **As Link**, however, means you won't be able to see your videomail if your BlackBerry can't access the network.

The BlackBerry models and firmware versions that we have confirmed support videomail are:

BlackBerry8320/4.2.2 'Curve'

BlackBerry8220/4.6.0.151 'Pearl' aka 'KickStart'

BlackBerry9530/4.7.0.75 'Storm'

BlackBerry9000/4.6.0.167 'Bold'

### **CallBlast Tab**

The **CallBlast** feature gives you the option to route your incoming calls to up to four different phone numbers (other than your main VoIP number) simultaneously and/or sequentially so you can answer the call wherever you may happen to be.

Any phone can be used as a destination - your home phone, another VoIP phone, your mobile phone, even a PDA or computer with a Softphone, regardless of where the device is located.

Examples of different CallBlast setups – Typical, Simultaneous, Sequential, Overlap, and International - are on the CallBlast tab, as shown below.

![](_page_9_Picture_113.jpeg)

The above CallBlast configuration would work like this:

- 1. Ring the Primary VoIP line of 5039141300, which is on D01L01 (the first line on the first device) for 6 rings before going to voicemail.
- 2. If the Primary line hasn't been answered after one ring, begin ringing 5039141310, and ring that for 4 rings before stopping.
- 3. If neither phone has picked up after two rings, begin ringing 3108614708 and ring that for 3 rings before stopping.

**Warning:** if any of your CallBlast phones has voicemail that picks up before the call is answered or goes to VoIP voicemail, your voicemails will all be on that other phone's messaging system! In addition, if the total of Rings Delay plus # of Rings on any of the CallBlasted phones is greater than that same total for your Primary VoIP phone, the call will be handed off to the Phone with the longest total, and thus will not go to your VoIP Voicemail.

This means, for example, if your mobile phone is set to 0 rings and you have it turned off, many of your calls may go to your mobile phone voicemail. Or if your mobile phone Rings Delay and # of Rings totals 8 in the example above, then an unanswered incoming call will simply die instead of going to your Primary VoIP voicemail, since that only totaled 6 rings.

If you set Rings Delay to 2 for your mobile phone, which will mean that your VoIP phone will ring roughly 3 times before your mobile phone begins to ring since it takes 1-2 rings on your VoIP for a CallBlasted phone to begin ringing even if you have Rings Delay set to 0. And make sure that your mobile phone will stop ringing at least 2 rings before your VoIP phone sends the call to voicemail.

#### **CallBlast to IP Phones**

To include an IP phone as one of your CallBlast numbers, enter the IP Device ID, which is usually in the form of a URI. A SIP URI is the ID and network address of the IP phone and may bear no resemblance to a "normal" telephone number.

### **To Set up CallBlast**

- 1. Enter your mobile, home or other numbers in the **Phone 1** thru **Phone 4** fields as shown.
- 2. You make the number active by checking the **Active** checkbox, or take it out of CallBlast by unchecking the box. If you want calls to go directly to voicemail, you can either turn on the DND feature by pressing \*78 on your phone, or you can enter 0 for the number of rings on your Primary VoIP phone, or you can make your Primary VoIP phone not active. You can also enable the DND feature by clicking the Features tab and selecting the DND checkbox.
- 3. You can **Disable Call Waiting** on that particular device by checking the next box associated with that number.
- 4. Next, set the **Rings Delay**, which is the number of rings on your Primary VoIP line

that CallBlast waits before launching a call to the CallBlasted number(s). Zero is recommended for your Primary VoIP phone. **Note:** It takes 1-2 rings for a mobile phone to begin ringing even if you have the Rings Delay set to 0.

- 5. Last, set the **# of Rings** for each device, after which the CallBlast call to that device will be stopped. When a call is answered on any of the devices, CallBlast automatically stops ringing all other numbers. If the call is still unanswered after the # of Rings for the Primary VoIP line, the call is delivered to your VoIP voicemail.
- 6. Click on the **Update CallBlast** button to save all changes.
- 7. Make a test call to your VoIP number to make sure it works as expected.
- 8. **Note:** If your mobile phone is a CallBlast number and you turn off the mobile phone, all your calls will go to your mobile phone's voicemail. Also, if you immediately push the Ignore Call button on your mobile, the call goes to the mobile's voicemail and not the primary VoIP voicemail.

#### **CallBlast Configuration Examples**

The CallBlast tab provides five different sample CallBlast configurations. Look on the left side of the CallBlast screen and click on the button for the type of setup you want. A pop-up window appears and describes the configuration and its results.

## **Speed Dial Tab**

The **Speed Dial** tab allows you to dial up to 20 frequently called numbers by pressing only one or two keys. Enter who or what is being called in the **Description** field, the one or two digit speed dial shortcut in the **Code** field, and the number or you want to call in the **Number Dialed** field. Then click on **Update Speed Dial** to save your entries and/or changes.

![](_page_11_Picture_152.jpeg)

#### **Speed Dial Considerations**

To speed dial a non-U.S./Canada number, enter the international access code (011 or 00) followed by the country code and number (as shown in the example above).

You can enter numbers in US or Canada either with or without the "1" in front of the number.

If you enter any alphabetic characters, they will be changed to the corresponding number on a phone keypad. For example, 1-800-GOFORIT would be changed to read 18004636748.

#### **Using Speed Dial**

To use Speed Dial, simply press the keys on your phone or softphone keypad that is the Code corresponding to the number you wish to call. To speed the call on its way, you can then press the

# key or the Dial key or whatever your phone has that triggers an outbound call.

As a side note  $-$  # key (pound or hash key) is a universal "launch this call now" signal on all telephones. Use it whenever you dial an international number, for example, to save yourself 4-5 seconds of post dial delay.

#### **Print Speed Dial Directory**

Clicking on the **Print Speed Dial Directory** button does exactly what you'd expect – brings up a PDF of your speed dial directory so you can print it.

![](_page_12_Picture_30.jpeg)

### **Outbound Caller ID Settings**

If you have more than one VoIP Number on your account, this is where you choose which one is used as Caller ID on all your outbound calls. If you have only a single DID on your account, this section won't appear at all, as in the example above. Make your selection and then click the **Apply** button in the **Caller ID Settings** area.

### **7-Digit Calling**

If you make a high percentage of your calls within a single area code of US or Canada, you can save yourself some key presses by entering that area code in the appropriate field.

It may be the area code of your VoIP phone number or it may be completely different. Whenever you dial just 7 digits, we automatically prepend the Area Code to the number you dialed. Click **Apply** to save your choice.

### **Voicemail Delivery Options**

In addition to retrieving voicemail from any phone or through the VCP, you can have the full voicemail sent to your email address as an MP3 attachment. This is also the easiest way to save your voicemail to your local computer. The email address field here identifies where voicemails (and faxes if you have IP-Fax service on a separate phone number) are sent.

You can also have a notification of each voicemail sent to your mobile phone via SMS or to an alphanumeric pager. Pager and SMS notifications are sent to the address in the appropriate field just below the email field.

Changing your email address redirects your voicemail. This might be useful if you are traveling and don't have access to your regular email account.

Once set up is complete, click the **Apply** button in this section and leave yourself a test voicemail to make sure it works as desired.

#### **Call Handling Options (Star key Features)**

This section area allows you to use checkboxes to turn on and off certain star key (\*) options, such as:

- Forward all incoming calls to a specific number.
- Forward all unanswered incoming calls to a specific number.
- Block your Caller ID for all outbound calls.
- Do not accept calls from anonymous callers (calls with no inbound Caller ID).
- Enable Do Not Disturb (sends all calls directly to voicemail).
- Disable Call Waiting on all incoming calls (useful for a fax line).

Click on the checkbox in front of the option or options you desire and then click the appropriate **Apply** button. To reverse the option, uncheck the box and click **Apply**.

You can also access these and additional call handling options by using the \* key on your phone. See the following table for details.

**Note:** Do not enter the voicemail system before using these numbers. Lift the handset, dial the keys, listen for a verification (if appropriate), then hang up.

### **Table 6 - \* Key Options Menu**

![](_page_14_Picture_178.jpeg)

### **Time Zone**

This area displays your currently selected time zone, which is used to timestamp all your calls and voicemails. To change your time zone, select a new time zone from the drop down menu and click **Apply**.

You can see your current time zone on the **Account** tab, but cannot change it from there.

### **911 Info Tab**

The **911 Info** tab (see screen below) allows you to verify or change the address to which you want emergency personnel to come if you dial 911 from your VoIP phone. We verify your address with regional and national 911 address databases, so it is crucial that you change it appropriately and re-verify if you move.

**Warning: 911 response is not automatic with your VoIP service. If your address has never been entered or you move and do not change your 911 address, a 911 call from your VoIP phone may be significantly delayed or misrouted. You can always call 911 from a traditional land-line phone or from a mobile phone.** 

![](_page_15_Picture_144.jpeg)

#### **To Enter or Change your 911 Address**

To enter your address for the first time (if it somehow didn't get entered when you signed up for service) or to change the address shown, enter the new (or changed) data, carefully following the fields. **Note:** Street # and Street Name are in separate fields, and apartment or unit numbers are in their own field, titled Address Type #.

Then click the **Validate** button and you'll either get a response Number is Valid, or Number isn't Valid, but here's a few close choices. Once

you've gotten a valid response, then click **Update Entry** to change you 911 Address.

#### **Warning: If your new 911 Address is not confirmed, then emergency personnel may not be able to send assistance to you.**

Please refer to the 911 Dialing section of our Terms and Conditions of service for important information on potential limitations of this 911 feature, including the differences between the VoIP 911 feature and traditional 911 service.

### **Great Options Tab**

From the Great Options tab you can download add-ons and products that enhance your VoIP

service functionality. This manual is available for download from this tab, as well.

This screen will look something like this:

![](_page_16_Picture_158.jpeg)

#### **Video Softphone Application**

Video Softphone (VSP) is a Window-based application that allows you to turn your computer into a VoIP device and serve as a globally mobile VoIP phone. It supports video and voice calls, which ring on your computer when VSP is running, and you will be able to place calls from wherever you have access to a broadband Internet connection.

All calls and voice/videomail will show up in your VCP just as they do if you were sitting at your desk. For full details, download and refer to the separate VSP manual.

#### **To install VSP on your Computer**

- Click on the **Great Options** tab in the VCP.
- Click on the **Video Softphone** download link. The following screen appears:

![](_page_16_Picture_11.jpeg)

- Click **Save** to save the software installer to your preferred directory or click **Run** to the run the software installer immediately.
- Run the installer and follow the prompts to install and configure VSP.
- Once you have installed VSP, you'll see a shortcut on your desktop.
- Double-click the shortcut icon to launch VSP. The interface is shown here:

![](_page_16_Picture_16.jpeg)

Use VSP as you would your ATA or IP phone. Use the mouse or your keyboard to dial the numbers you wish to call. See the following table for information on VSP keys and features

## **Table 7 - VSP Keys**

![](_page_17_Picture_130.jpeg)

### **Account Portal**

The existence of the **Account Portal** link on the VCP **Account** tab depends on what billing application your Service Provider uses to create and send your invoices. Clicking the **Account Portal** button brings you to the **Transaction History** tab that looks like this:

![](_page_18_Picture_147.jpeg)

#### **Transaction History Tab (Account Portal)**

### **Transaction History Tab**

This lists all your financial Transactions, whether Invoices, Payments or Adjustments. You can search for All Transactions, or any specific Type, and can use the **Start Date** and **End Date** fields to look at Transactions during a certain time period.

Once you have the Transactions on-screen that you are interested in, you can export them by clicking on the **Export** button, where you'll see you can choose to export in XLS, CSV, PDF or DOC formats.

To look at (and then possibly print) any individual invoice, click on the View link to the right of that specific invoice amount and a PDF of the invoice will appear on-screen (assuming you have an appropriate PDF reader application like the free Adobe Reader).

If you use the **Online Payment** page to make a payment, when you return to this **Transaction** 

**History** page, click the **Refresh** button if you don't see your recent payment.

If you have more than 30 separate Transactions, there will be multiple pages in your History. Use the Page Controls that are directly underneath the **Refresh** button to move from one page to the next, or to the first or last pages.

### **Rated Call Detail Tab**

Clicking the **Rated Call Detail** tab brings you to the following page:

![](_page_19_Picture_191.jpeg)

![](_page_19_Picture_192.jpeg)

### **Rated Call Detail Tab (Account Portal)**

The differences between this page and the Call Activity (CA) page on the VCP itself are:

- Calls show up on CA immediately upon ending. They show up here after 24 hours.
- Calls on CA are not rated, whereas the ones here are, by definition.
- Only 30 days of calls are kept on the CA page, while this page shows the last 3 months of calls.
- The CA page only shows calls made to or from your VoIP service, while other services (like calling card) show up here.

The Export button and Page Controls on this page work identically to those on all other VCP and Account Portal pages.

The most common call types are:

• Inbound US (call coming in to a U.S. number)

- Outbound US (call going out to a U.S. number)
- Outbound Intl (call going out to a non-U.S. number)
- Inbound Fax (inbound call to an IP-Fax number)
- CallBlast US (call forwarded via CallBlast to a U.S. number)
- On-Net (call to/from another VoIP number)
- Inbound Intl (call coming in to a non-U.S. phone number)
- Connect (calling card call)

Calls that show 0.0000 Cost are either free or are included in your Service Plan. To view your Rate Plans, click on the appropriate link – either Outgoing Calls or Incoming Calls – and the corresponding Rate Plan will download as a PDF file.

### **Online Payment Tab**

Clicking the **Online Payment** tab brings you to one of the two following pages. If you are currently set up to make automatic monthly payments via a credit card, you'll see:

![](_page_20_Picture_84.jpeg)

The various choices do exactly what you think they should. If a different method of payment than credit card is available to you – PayPal, for example - that will show up when you choose either of the **Make a one-time payment** selections and click **Continue**. From any of the Account Portal screens, clicking on the **Account** tab takes you back to the VCP main window.

### **For Further Information**

If you have other questions about your VoIP service, please contact your Service Provider.